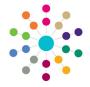

# **Governors**

## **Managing a Committee**

#### On the Governing Body Search page, search for the required governing body.

- Double-click the required governing body to display the Governing Body page.
- 3. Select the Committees tab.
- Select the required committee from the Select Committee dropdown to display the committee details.

#### **Managing a Committee**

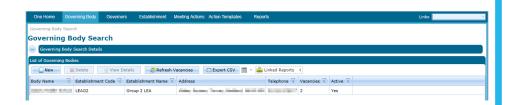

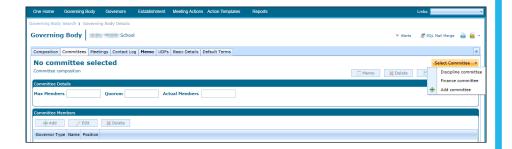

### **Setting Max Members and Quorum**

- On the Committee Details panel, update the Max Members and Quorum, as required.
- 2. Click the Save button.

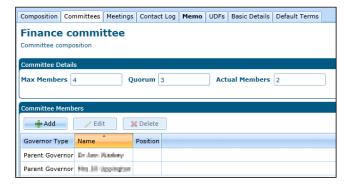

### **Adding a Committee Member**

- On the Committee Members panel, cick the Add button to display the Add Committee Member dialog.
- Select a Governor Name and Committee Position.

If a new committee position is required, click the **New Committee Position** button to display the **New Committee Position** dialog. Proceed to **Adding a New Committee Position**.

- 3. Click the **OK** button to display the **Committees** tab.
- 4. Click the Save button.

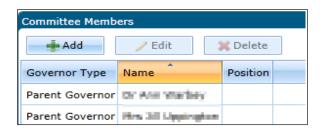

| Add Committee Member |      |   |                        |
|----------------------|------|---|------------------------|
| Member Details       |      |   |                        |
| Governor Name        |      | • |                        |
| Committee Position   | None | - | New Committee Position |
|                      |      |   | <b>⊘</b> Ok Close      |

1

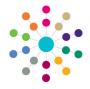

# **Governors**

## Managing a Committee

#### **Editing a Committee Member**

- On the Committee Members panel, highlight a record then click the Edit button to display the Edit Committee Member dialog.
- Committee Members

  Add Edit Delete

  Governor Type Name Position

  Parent Governor
- Select a new Governor Name or a new Committee Position.

If a new committee position is required, click the **New Committee Position** button to display the **New Committee Position** dialog.

Proceed to Adding a Committee Position.

- Click the **OK** button to display the **Committees** tab.
- 4. Click the Save button.

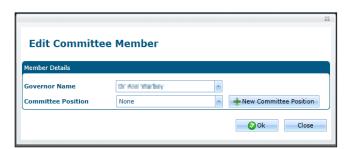

### **Adding a Committee Position**

- 1. On the New Committee Position dialog:
  - a. Enter a unique Internal Code.
  - b. Enter a **Description**.
  - c. Select an **External Code** from the drop-down list.
  - d. Click the **Save** button to save the committee position (*Table id 0614*).
  - e. Click the Close button to display the Add Committee Member or Edit Committee Member dialog.
- Click the **OK** button to display the **Committees** tab.
- 3. Click the **Save** button.

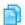

#### **Related Reference Guides:**

- Primary Navigation
- Create an Appointment
- Add a Committee
- Manage Meetings
- Edit Governor Details

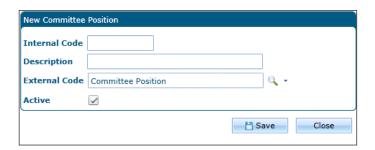

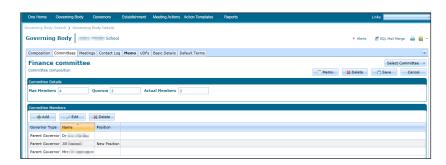

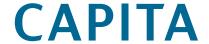